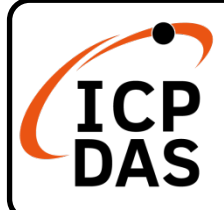

## **DNP-211 快速上手指南**

**v1.0, Oct 2021**

## **產品內容**

除了本『快速上手指南』外,此產品內容還包括以下這些配件:

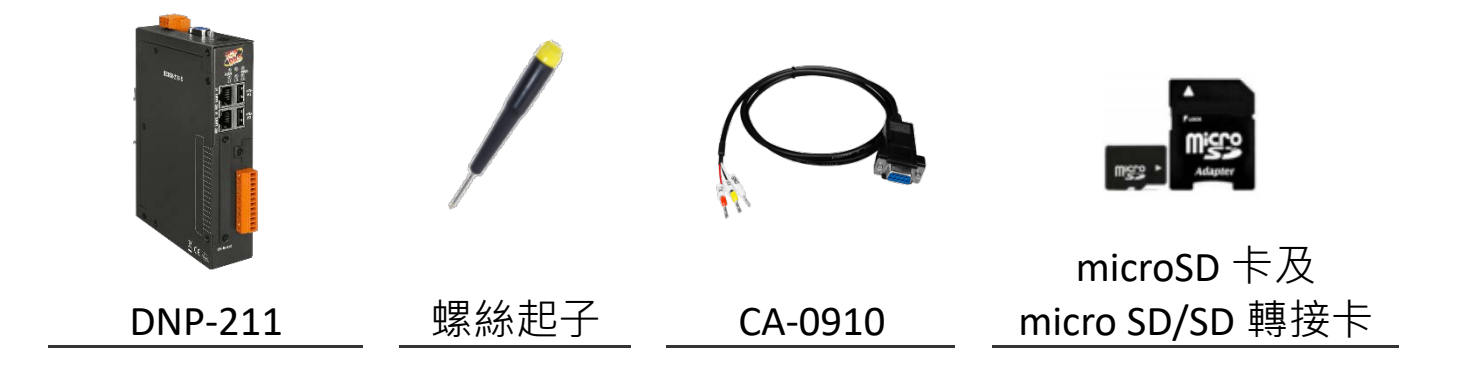

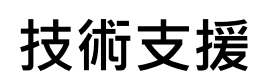

[service@icpdas.com](mailto:service@icpdas.com) [www.icpdas.com](http://www.icpdas.com/)

#### **技術資源**

如何在 ICP DAS 網站上搜索 driver、手冊和規格

行動版網站

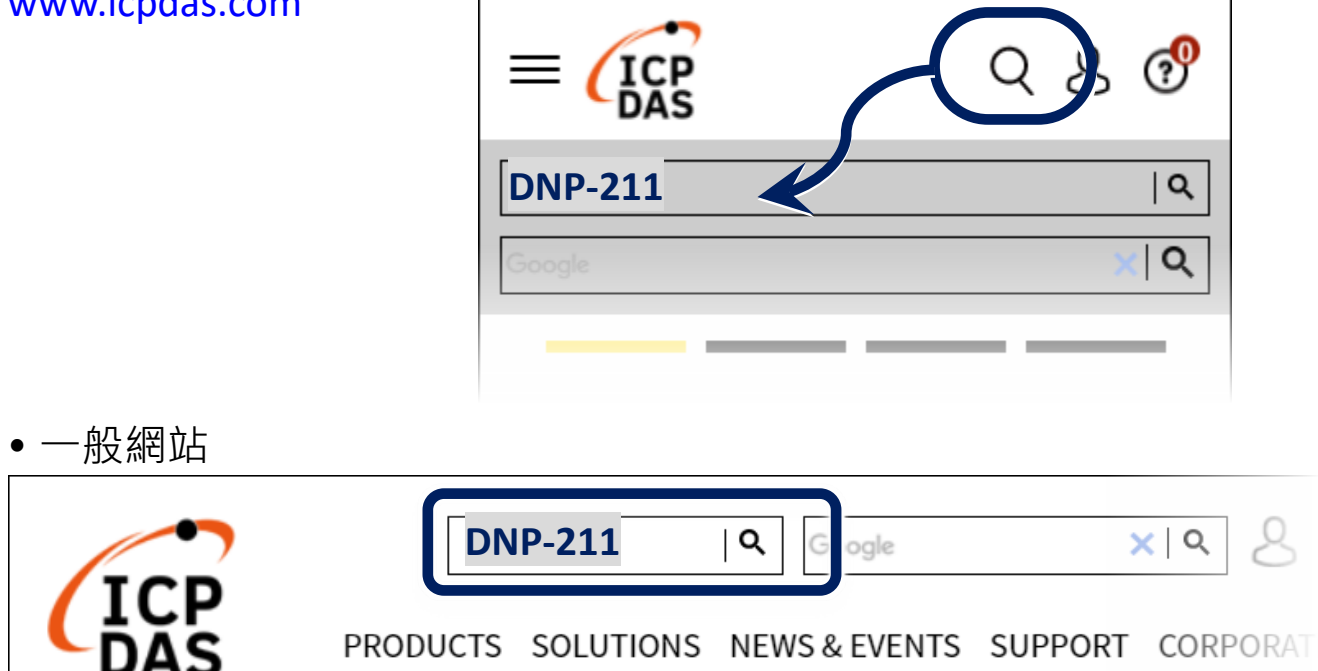

### **1 連接主機、網路、設備及電源**

Step1. 將 PC、DNP3 從站設備與 DNP-211 的 LAN1 乙太網路埠 連接到同一個網域的交換器。

Step2. 提供 +10 ~ +48 Vpc 的電源給 DNP-211。

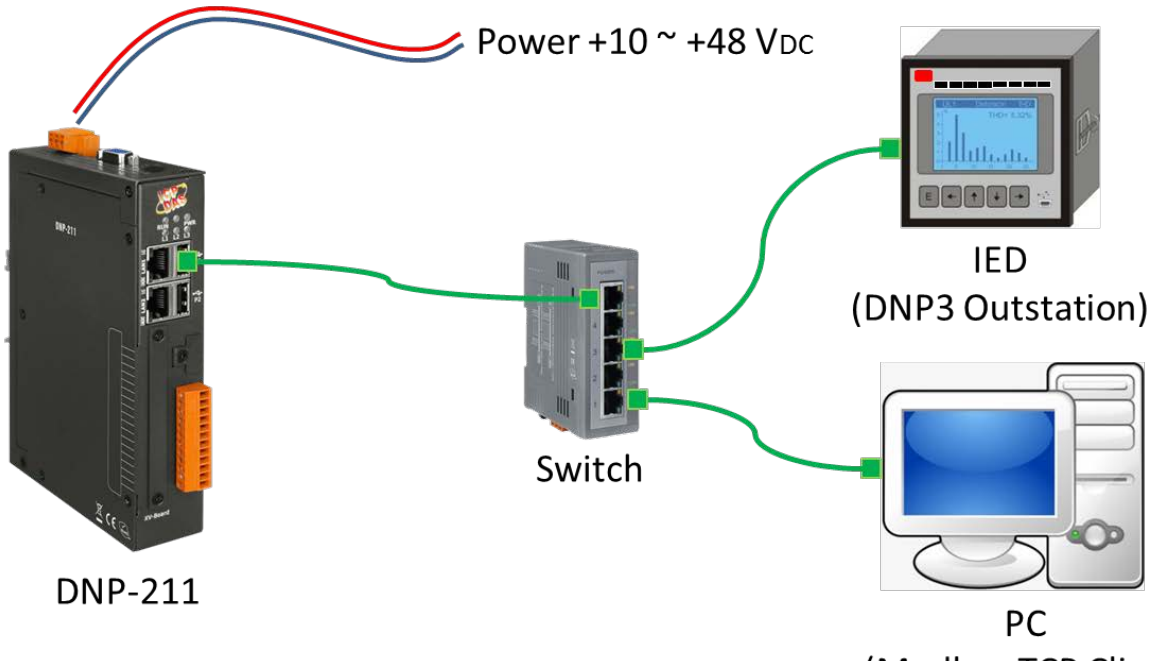

(Modbus TCP Client)

# **2 開啟 DNP-211 Utility 設定 DNP-211**

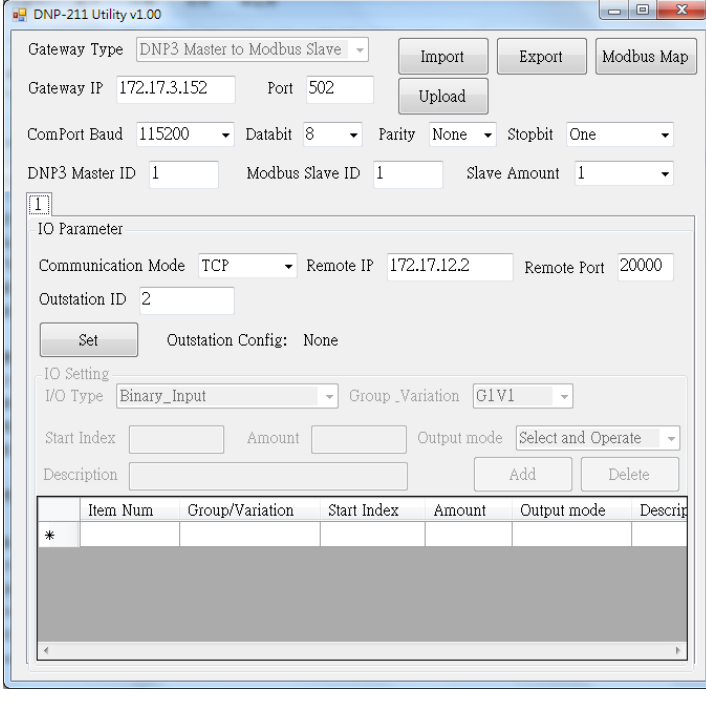

- Step1. 輸入要設定給 DNP-211 的 Modbus TCP 的 IP 位址 與 port。
- Step2. 選擇要使用的 DNP-211 Com Port 通訊速率與資料 格式 (此為 DNP3 485 的 部分,沒有使用可略過)。
- Step3. 設定 DNP3 與 Modbus 站 號,並選擇連接的 DNP3 從站數目。

# **3 設定與 DNP-211 連線的 DNP3 從站**

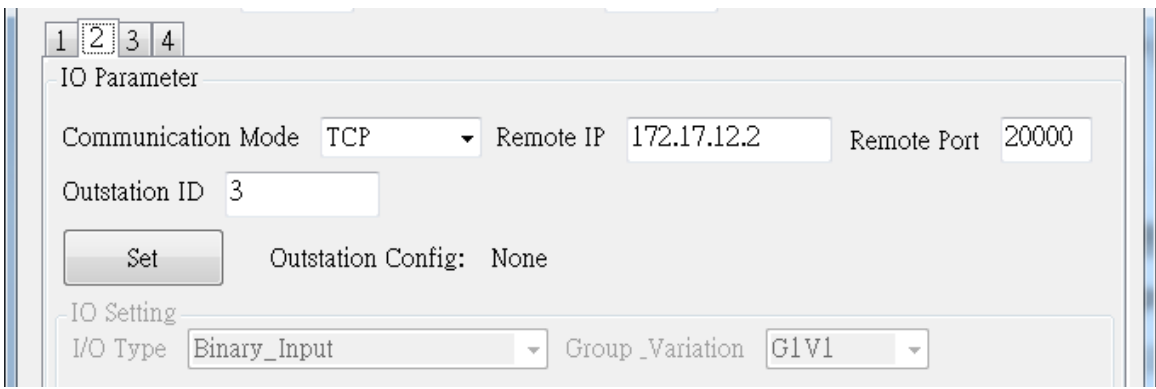

Step1. 點選要設定的從站頁籤。

Step2. 選擇連線方式,有 TCP、UDP 與 Serial。

Step3. 依據所選的連線方式填選所需的 IP 位址或 Com Port。

Step4. 設定從站的 DNP3 站號, 不可與 DNP3 主站號重複。

Step5. 按下 Set 按鈕,進行該從站的 I/O 設定。

# **4 DNP3 從站的 I/O 設定**

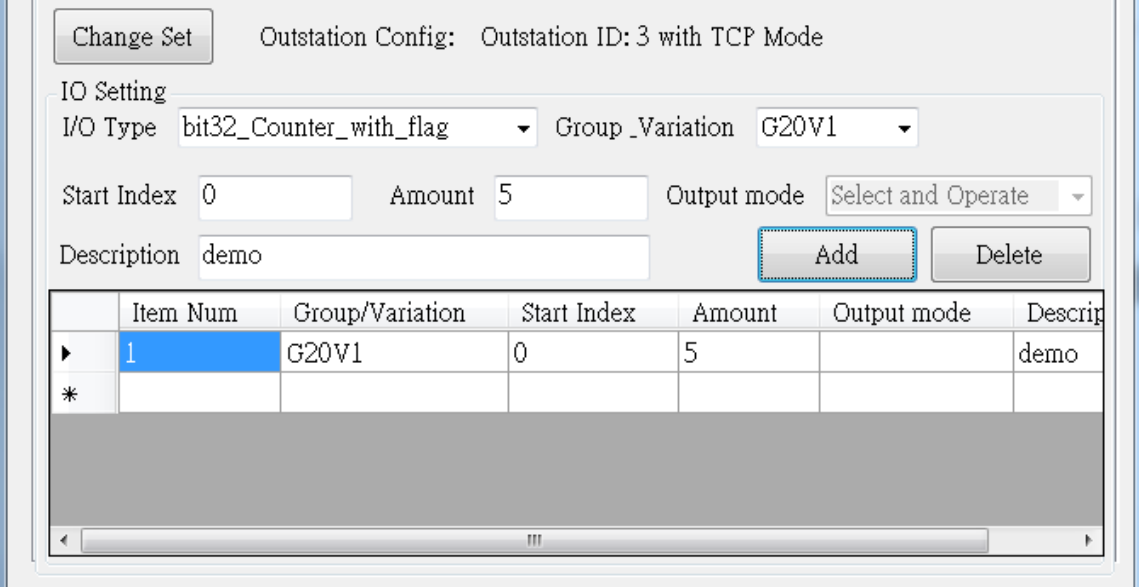

Step1. 選擇加入 DNP-211 監控的 I/O Type 或 Group\_Variation

(I/O Type 與 Group\_Variation 選項為連動設定)。

- Step2. 輸入要監控的 I/O 點起始通道 Start Index。
- Step3. 輸入此 I/O Type 的通道數目 Amount。

Step4. 若 I/O Type 為輸出 I/O, 則需選擇 Output mode。

Step5. 如果有需要,可在 Description 欄位填入一些方便使用者 了解的註解說明。

Step6. 按下 Add 按鈕即可新增一欄 I/O 設定。

#### **5 輸出設定與上傳**

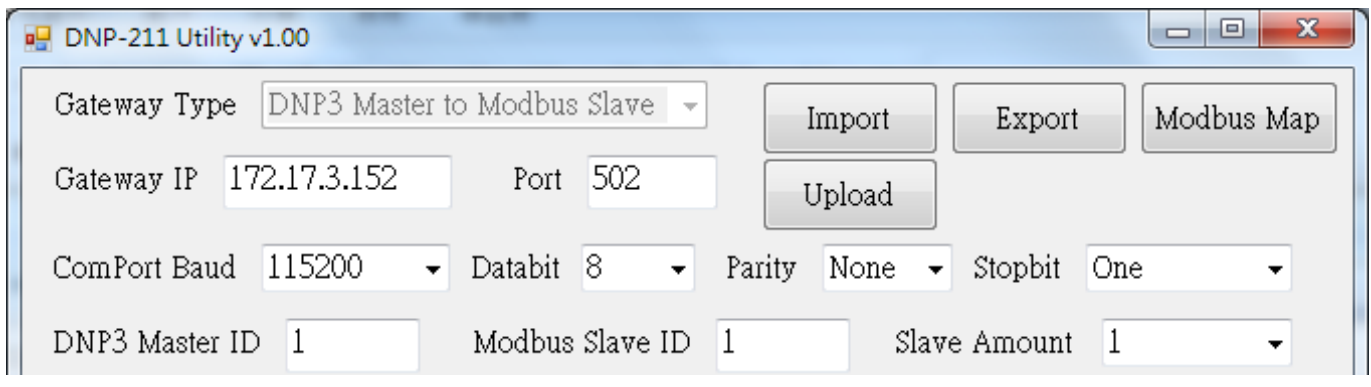

Step1. 完成 I/O 設定後,可以按下 Modbus Map 按鈕輸出對應的 I/O Modbus 寄存器位址。

- Step2. 按下 Export 按鈕匯出設定檔。
- Step3. 按下 Upload 按鈕,輸入目前 DNP-211 的 IP 位址 (出廠 預設為 192.168.0.1)。
- Step4. 選擇剛剛匯出的設定檔上傳。

Step5. 將 DNP-211 重新上電, DNP-211 會啟用新的設定檔。

#### **6 讀取測試**

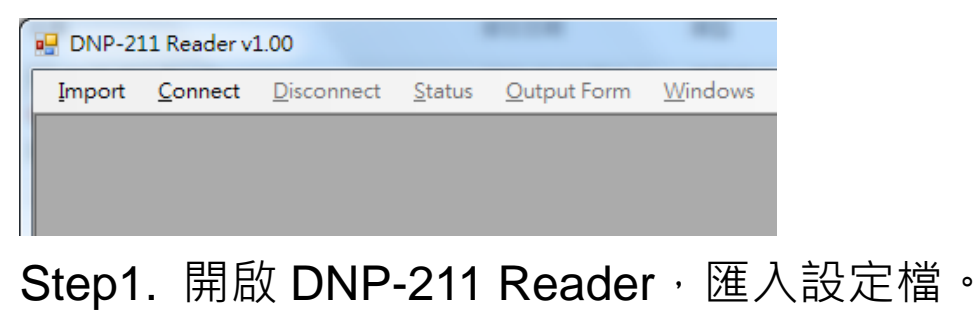

Step2. 按下 Connect 即可讀取測試。